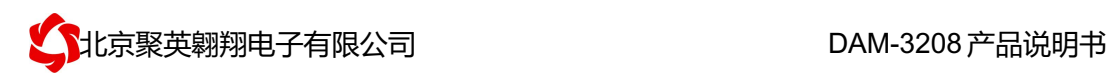

# DAM-3208 采集卡说明书

# V1.1

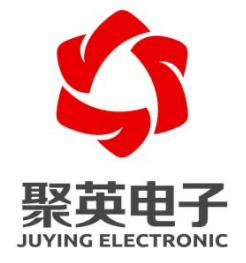

北京聚英翱翔电子有限责任公司 **2016** 年 **12** 月

官网: www. juyingele.com.cn 2000 2000 00: 联系电话和 QQ: 4008128121

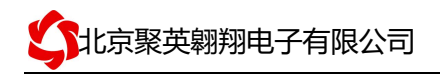

# 目 录

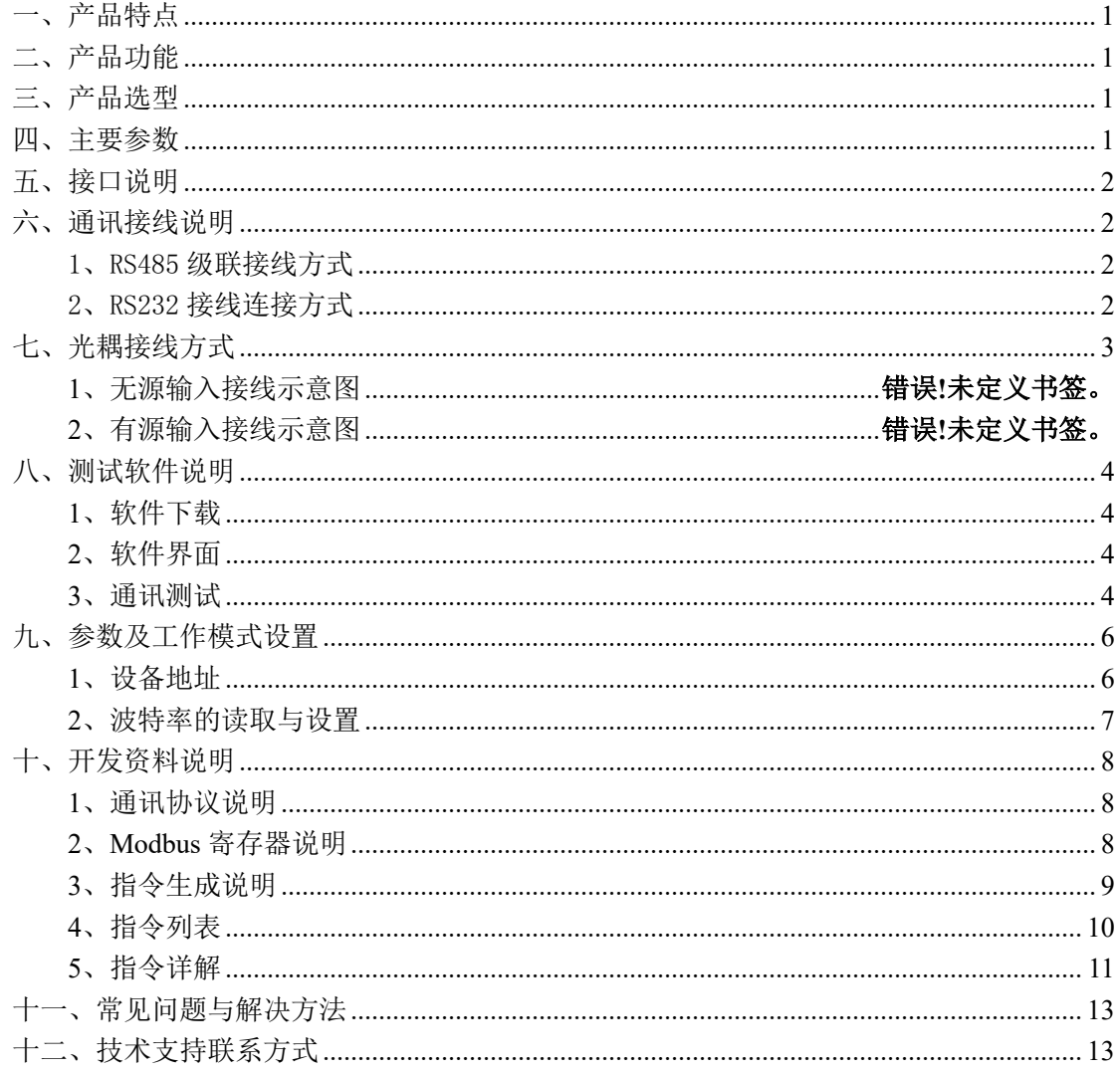

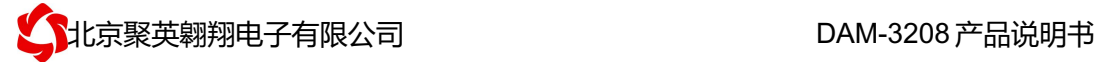

# 一、产品特点

- **●** DC7-30V 宽压供电,(模拟量输出要求 DC12-30V 供电)
- **RS485 通讯隔离,输入光耦隔离**
- **●** 通讯接口支持 RS232、RS485。
- 支持标准 modbus 协议,同时支持 ASCII/RTU 格式

# 二、产品功能

- 32 路 12 位分辨率模拟量输入
- 8 路模拟量输出, 12 位 DA 转换, 4-20mA/0-10V/0-5V
- 支持波特率: 2400,4800,9600,19200,38400

# 三、产品选型

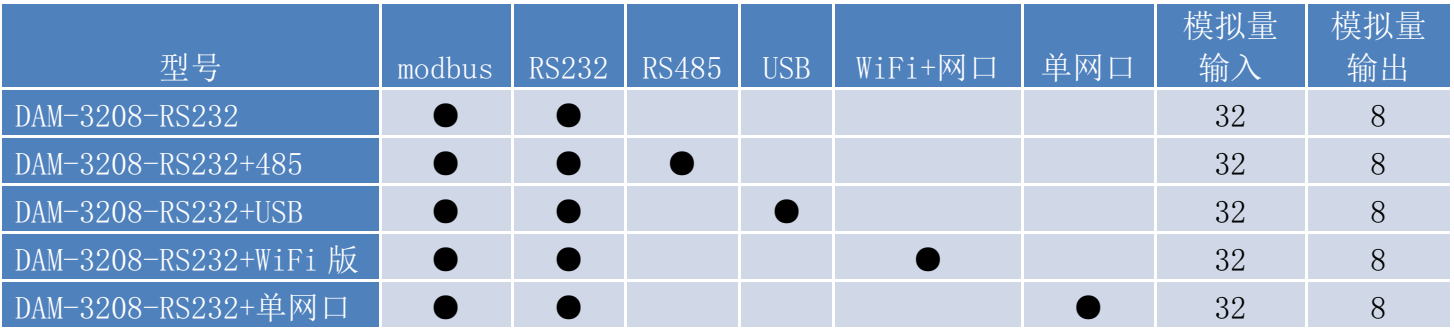

# 四、主要参数

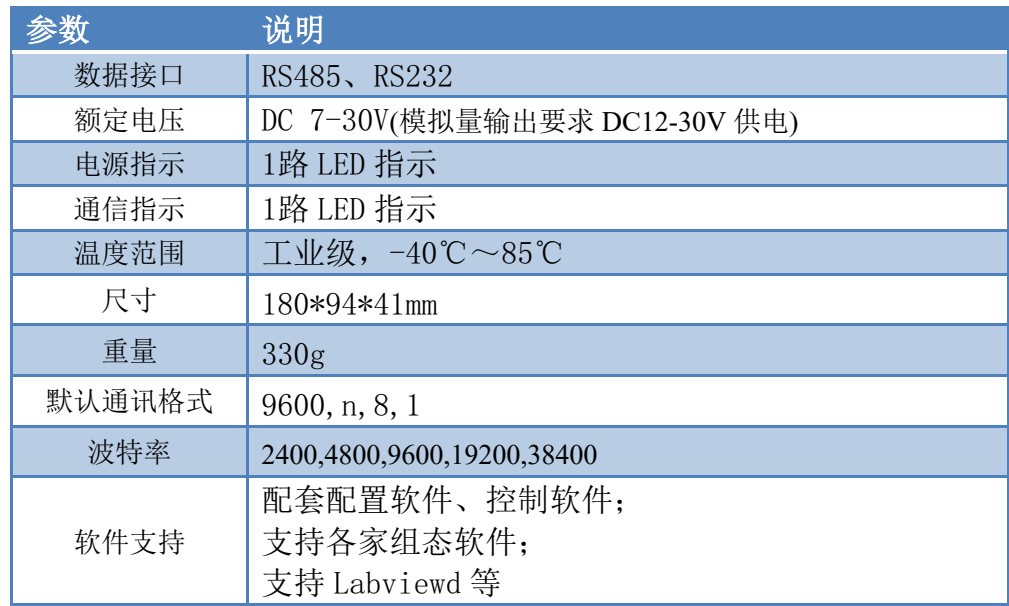

# 五、接口说明

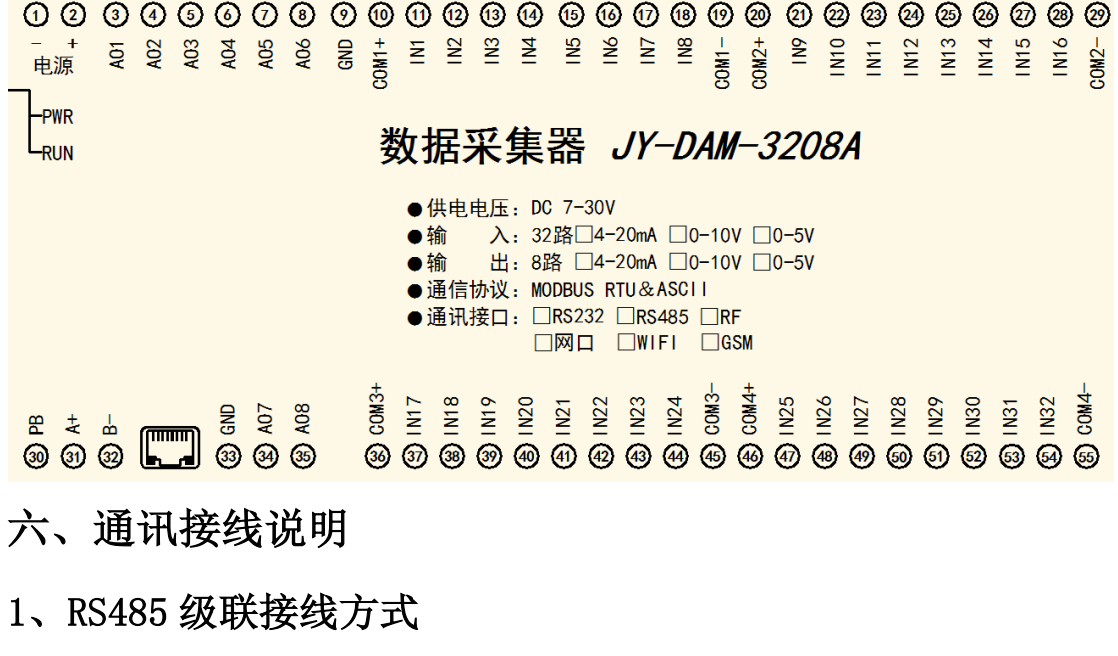

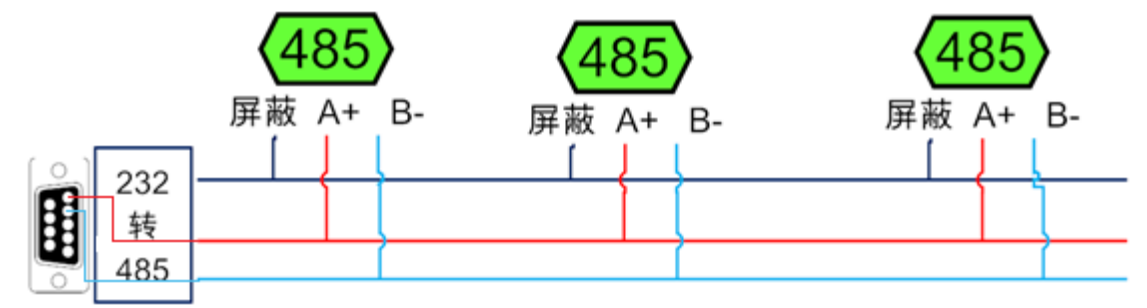

电脑自带的串口一般是 RS232, 需要配 232-485 转换器(工业环境建议使用有源带隔离 的转换器), 转换后 RS485 为 A、B 两线, A 接板上 A 端子, B 接板上 B 端子, 485 屏蔽 可以接 GND。若设备比较多建议采用双绞屏蔽线,采用链型网络结构。

## 2、RS232 接线连接方式

RS232 接线为标准 DB9 母头接口, 为直连线。

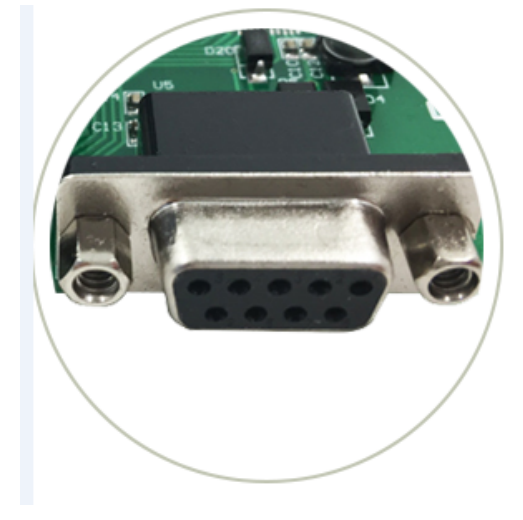

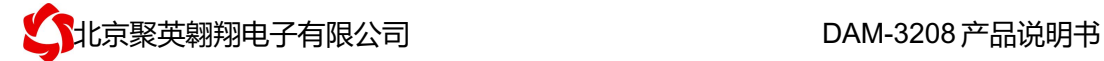

## 七、接线方式

模拟量输出接线:

GND 为输出负极, AO1~AO8 为信号正极

#### 模拟量输入接线示意图

IN 为信号正, COM-为信号负 二线制:

> 二线制传感 Ø  $V<sub>+</sub>$ 电源 **GND**  $\overline{\mathsf{d}}$ 器接线图 线制  $\overline{\mathsf{d}}$ Ø  $^{+}$ **AINn** 采集卡  $4-20mA$  $\overline{\circ}$  $\overline{\circ}$ ACOM 传感器 L,

三线制:

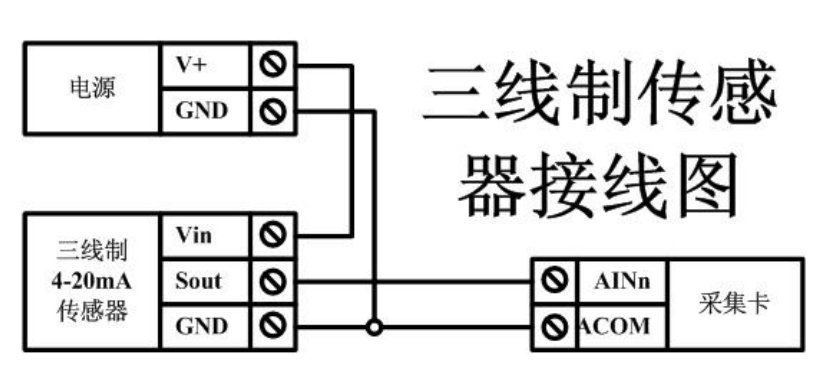

四线制:

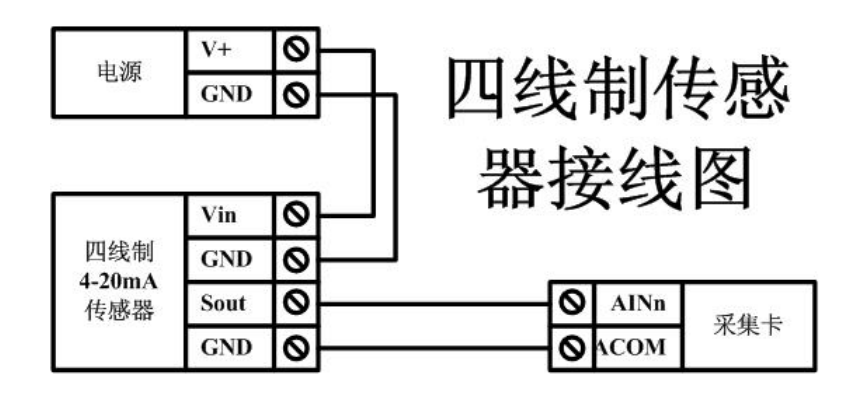

# 八、测试软件说明

## **1**、**DAM** 调试软件

### **1.1**、软件下载

http://www.juyingele.com.cn/software/software/聚英翱翔 DAM 调试软件使用教程.rar(软 件视频教程连接)

## **1.2**、软件界面

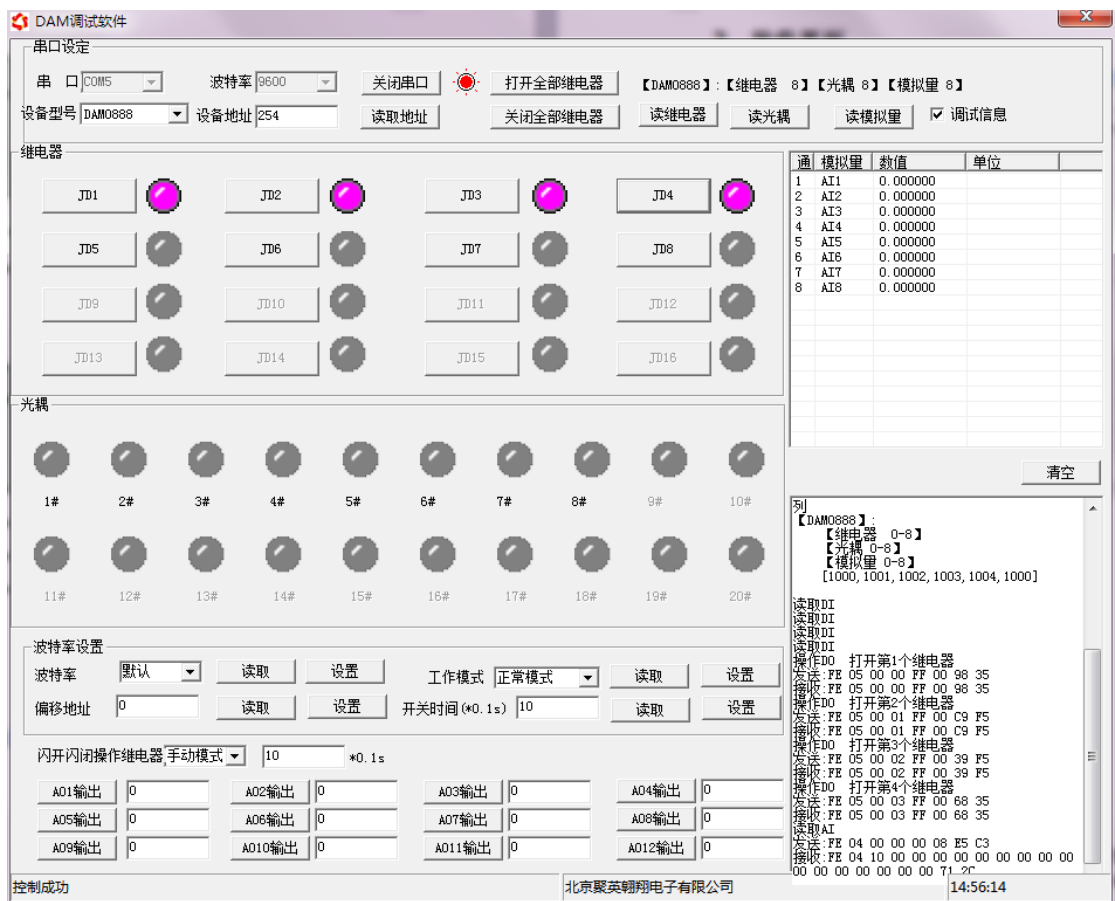

#### 软件功能

- 继电器状态查询
- 继电器独立控制
- l 模拟量读取
- l 开关量状态查询
- l 调试信息查询
- l 工作模式的更改
- l 偏移地址的设定
- 继电器整体控制

### **1.3**、通讯测试

① 选择设备当前串口号,打开串口;

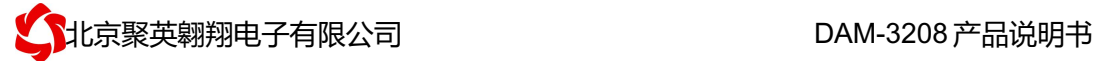

② 选择对应的产品型号;

③ 设备地址修改为 254,点击"读取地址",软件底部提示"读取成功",读到的设备地 址为"0", 软件右下方的发送和指令正确, 则说明设备与电脑通讯成功。

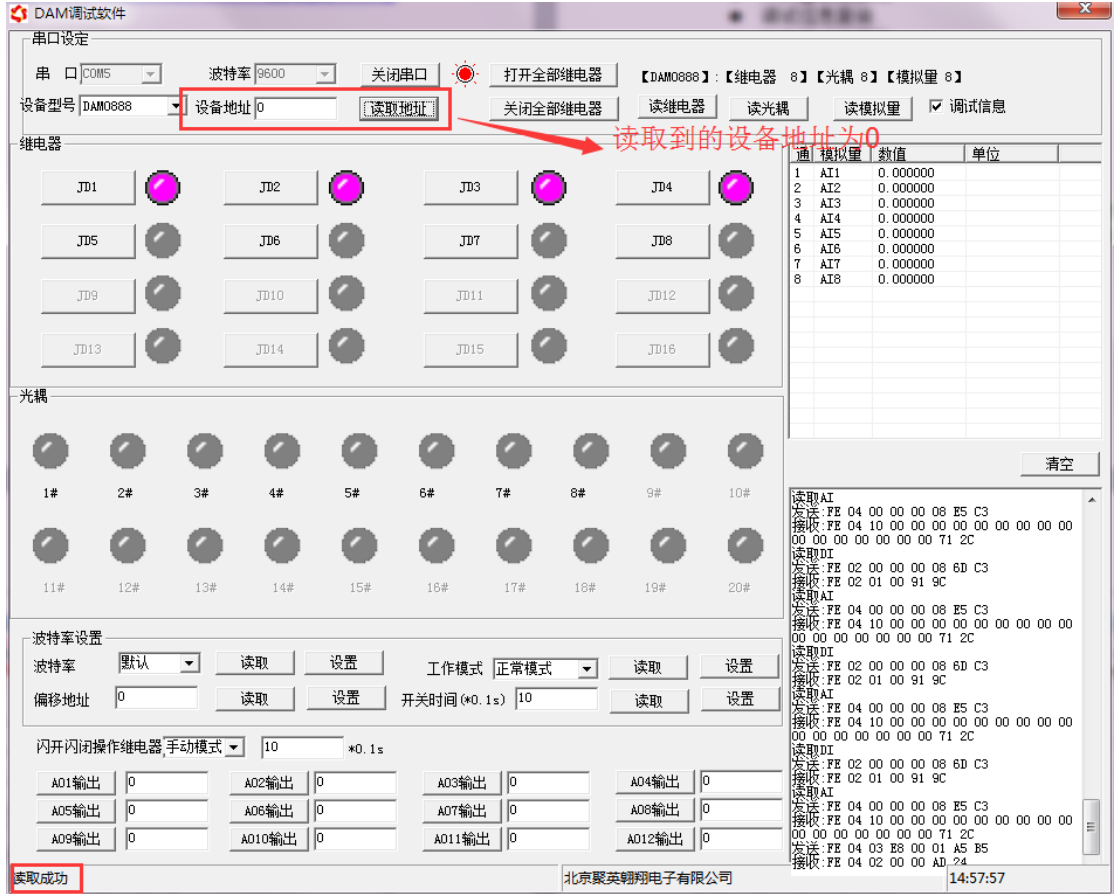

# **2**、**JYDAM** 调试软件

### **2.1**、软件下载

http://www.juyingele.com.cn/software/software/聚英翱翔 DAM 调试软件使用教程.rar(软 件视频教程连接)

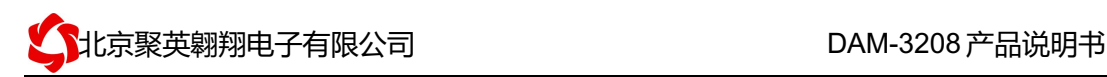

### **2.2**、软件界面

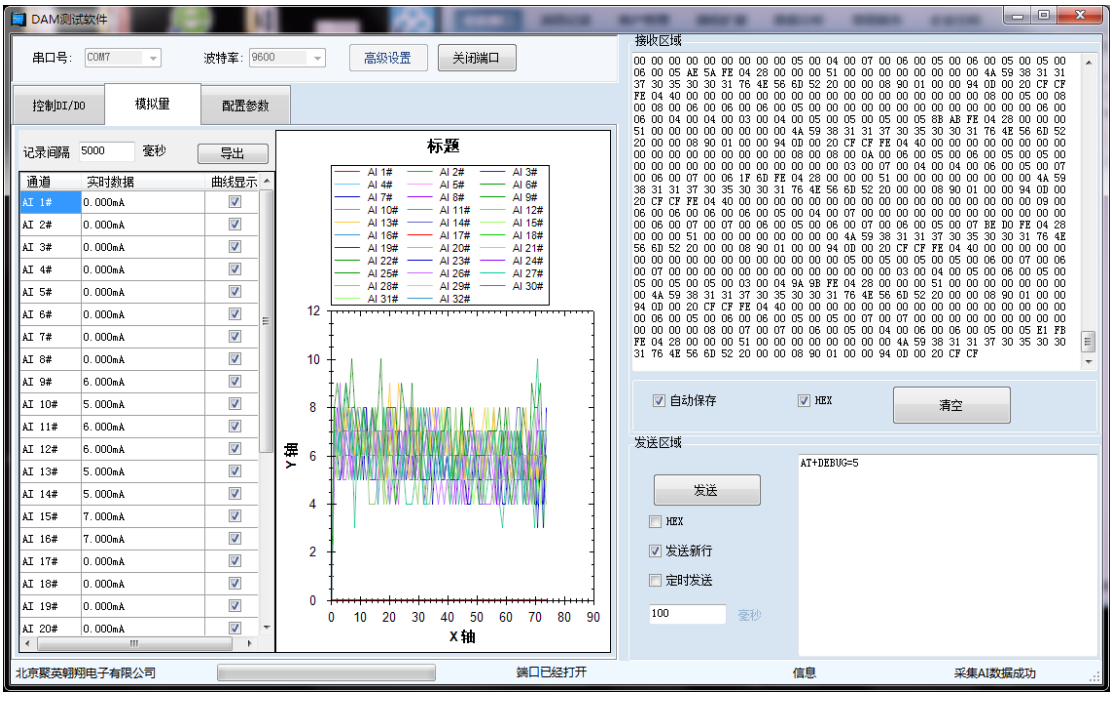

#### 软件功能

- 支持串口和网络通讯
- l 继电器状态查询
- l 继电器独立控制
- 模拟量读取
- 模拟量曲线实时显示
- l 可导出模拟量数据曲线
- l 开关量状态查询
- l 调试信息查询
- l 工作模式的更改
- l 偏移地址的设定
- l 继电器整体控制

### 九、参数及工作模式设置

#### **1**、设备地址

**1.1**、设备地址的介绍

DAM 系列设备地址默认为 0, 使用广播地址为 254 进行通讯, 用 0 无法通讯。 设备地址**=**偏移地址。

#### **1.2**、设备地址的读取

设备正常通讯后,初始设备地址写入 254, 然后点击软件上方"读取地址" 即可读到设备的当前地址。

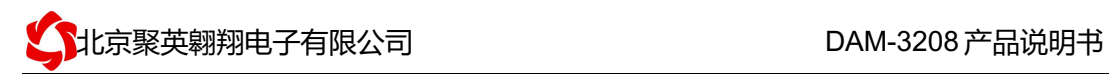

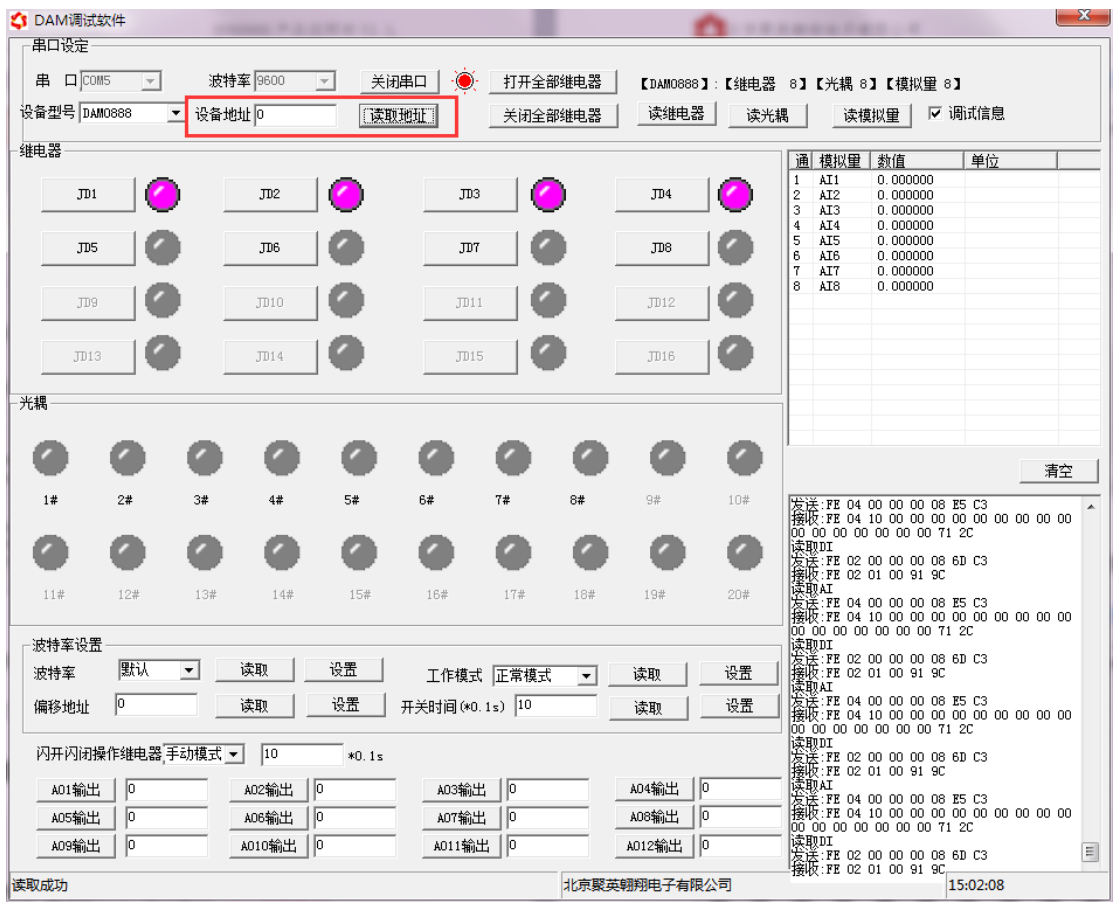

### **1.3**、偏移地址的设定与读取

点击 DAM 调试软件下方偏移地址后边的"读取"或"设置"来对设备的偏 移地址进行读取或设置。

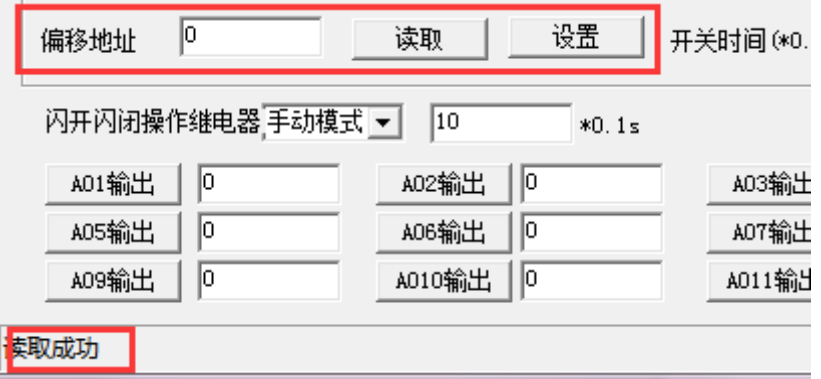

### **2**、波特率的读取与设置

点击下方波特率设置栏的"读取"和"设置"就可以分别读取和设置波特率 和地址,操作后需要重启设备和修改电脑串口设置。

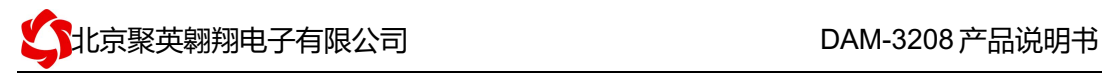

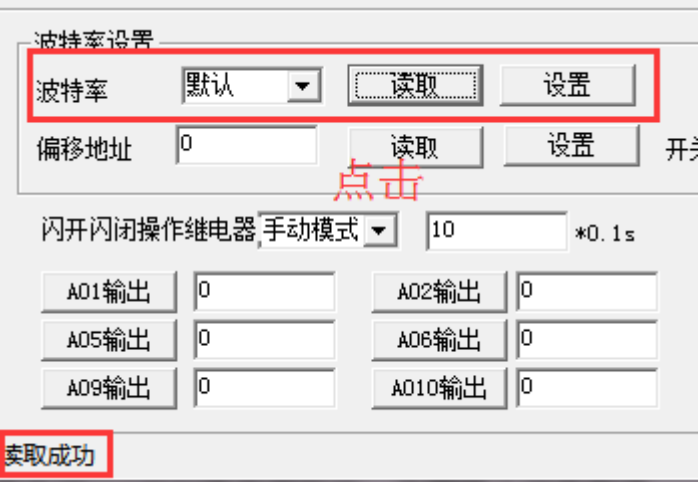

# 十、开发资料说明

### **1**、通讯协议说明

本产品支持标准 modbus 指令,有关详细的指令生成与解析方式,可根据本 文中的寄存器表结合参考《MODBUS 协议中文版》 即可。

Modbus 协议中文版参考: http://www.juyingele.com.cn/software/software/ DAM 调试 软件使用教程.rar(软件视频教程连接)

本产品支持 modbus RTU 格式。

### **2**、**Modbus** 寄存器说明

本控制卡主要为线圈寄存器,主要支持以下指令码:3、4

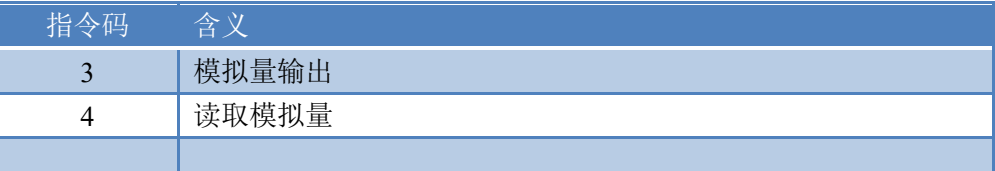

寄存器地址表:

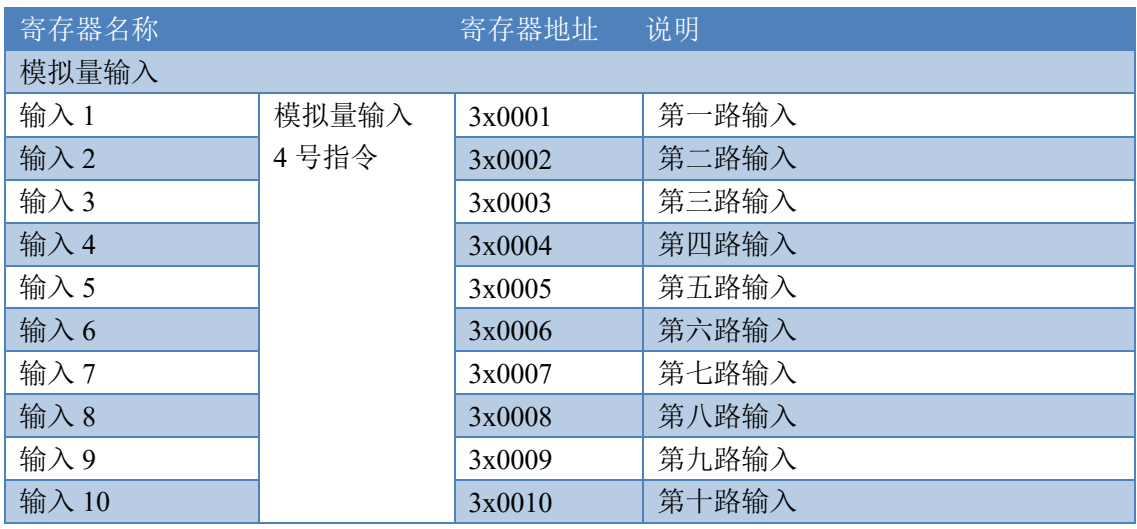

# 。<br>1北京聚英翱翔电子有限公司 " " " " " " " " DAM-3208 产品说明书

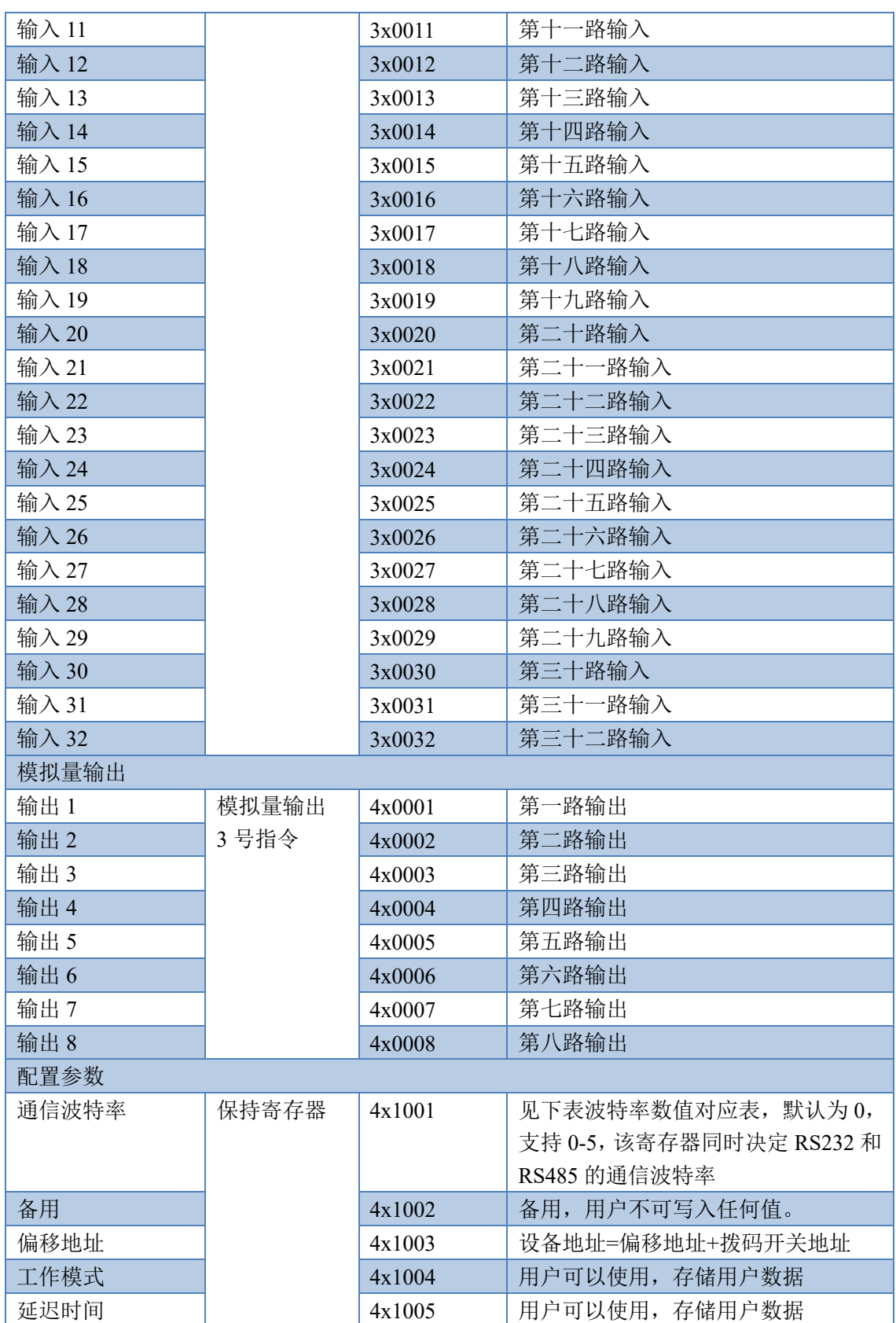

# **3**、指令生成说明

官网:www.juyingele.com.cn 9 联系电话和 QQ:4008128121 应用举例及其说明:本机地址除了偏移地址地址之外,还有默认的 254 为广播地址。当 总线上只有一个设备时,无需关心拨码开关地址,直接使用 254 地址即可,当总线上有多个

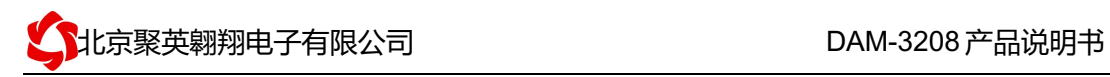

设备时通过拨码开关选择为不同地址,发送控制指令时通过地址区别。

注意: RS232 总线为 1 对 1 总线, 即总线上只能有两个设备, 例如电脑与继电器板卡, 只有 485 总线才可以挂载多个设备。

指令可通过"聚英翱翔 DAM 调试软件", 的调试信息来获取。

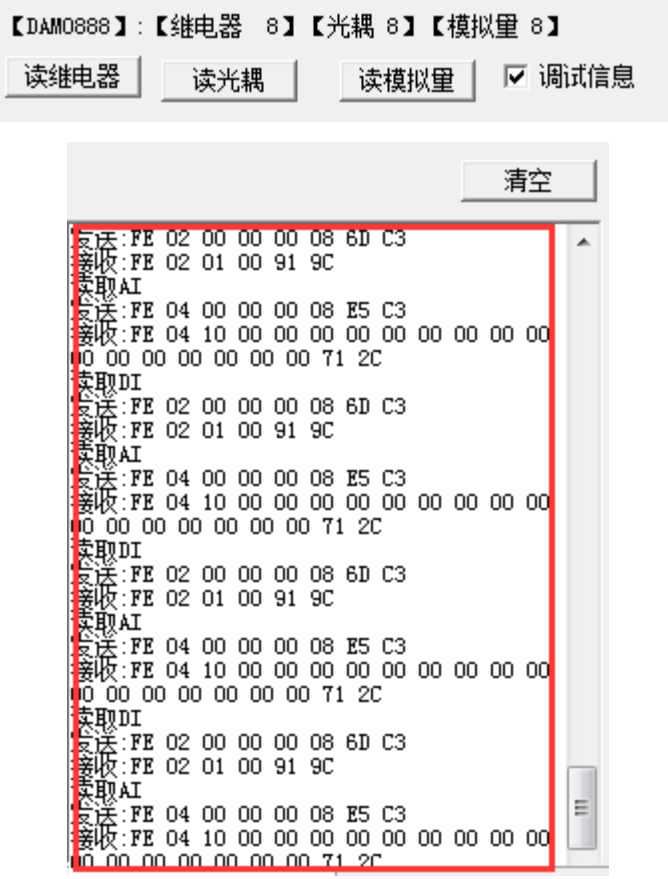

指令生成说明:对于下表中没有的指令,用户可以自己根据 modbus 协议生成,对于继 电器线圈的读写,实际就是对 modbus 寄存器中的线圈寄存器的读写,上文中已经说明了继 电器寄存器的地址,用户只需生成对寄存器操作的读写指令即可。例如读或者写继电器 1 的状态,实际上是对继电器 1 对应的线圈寄存器 00001 的读写操作。

#### **4**、指令列表

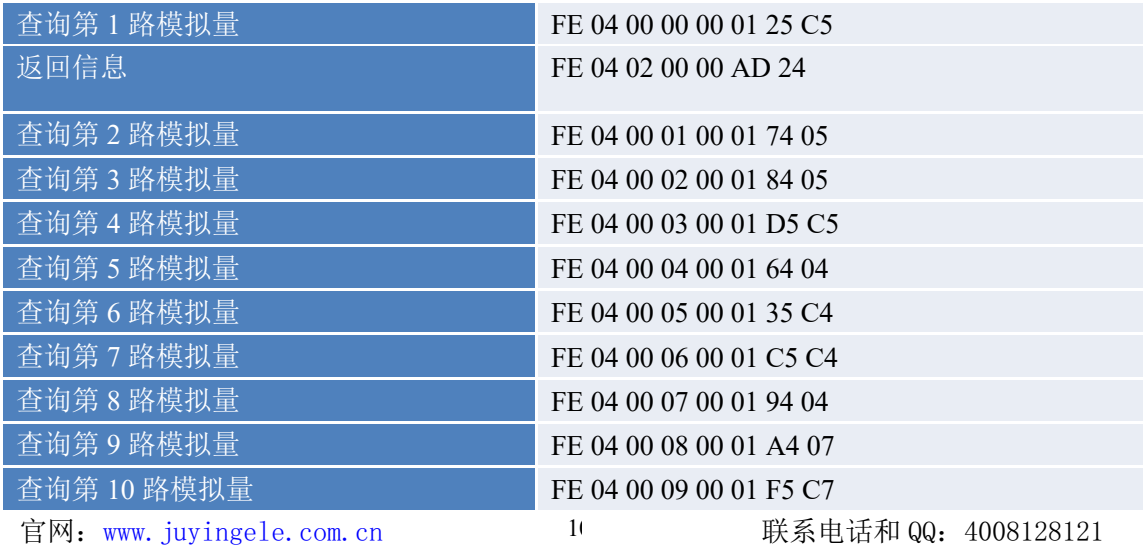

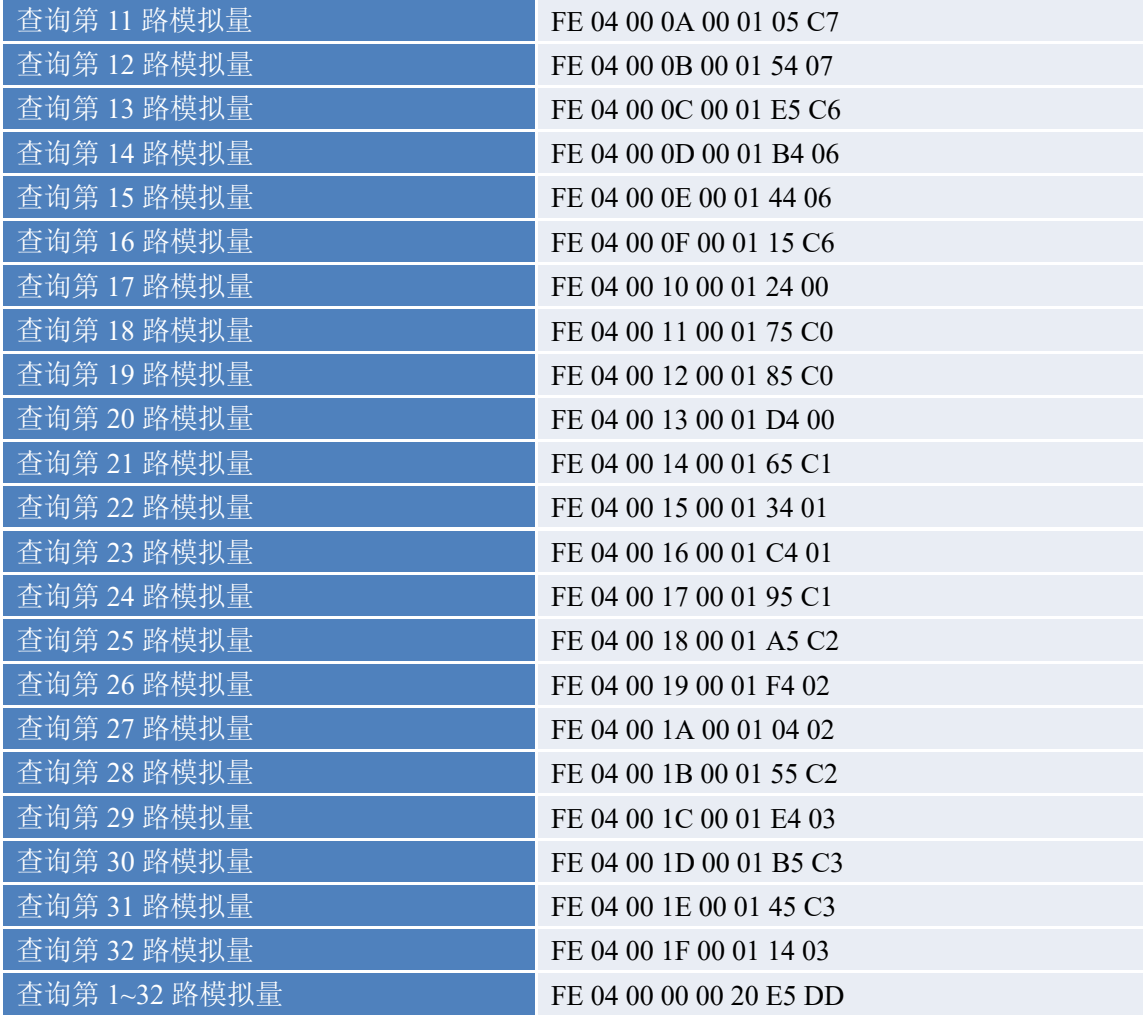

# **5**、指令详解

# **5.1**、模拟量输入

1:查询模拟量

获取到的模拟量数据与实际输入值之间的关系为:实际值=返回值\*0.001 发送码:*FE 04 00 00 00 01 25 C5*

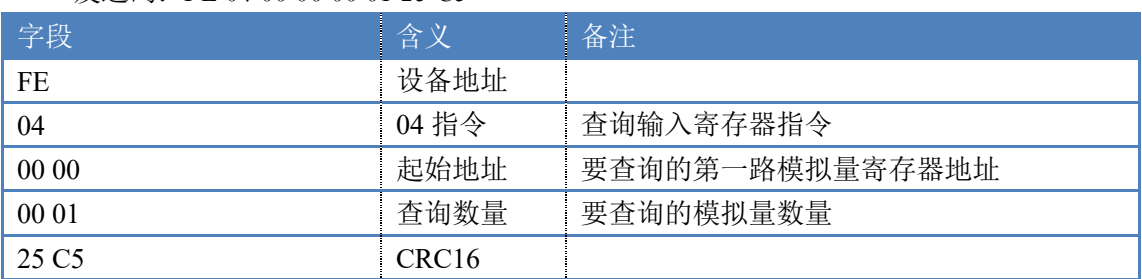

模拟返回信息:

#### 返回码:FE 04 02 00 00 AD 24

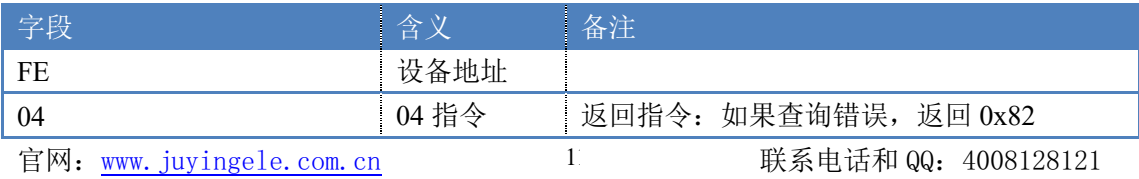

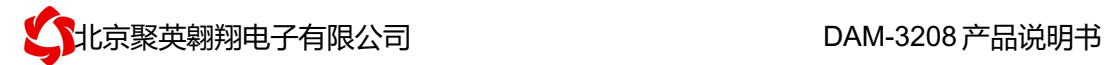

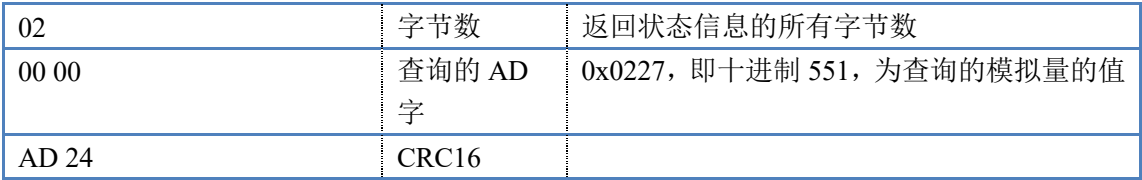

### **5.2**、模拟量输出

设置第一路模拟量输出 设置输出值与实际值之间的关系是: 输出值=实际值\*100, 如设置输出 8ma, 需 写入 800。

FE 06 00 00 03 20 CD 2D

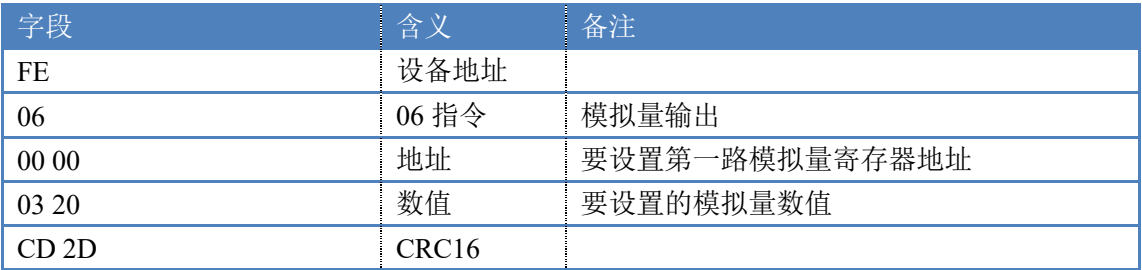

#### 模拟返回信息:

#### FE 06 00 00 03 20 CD 2D

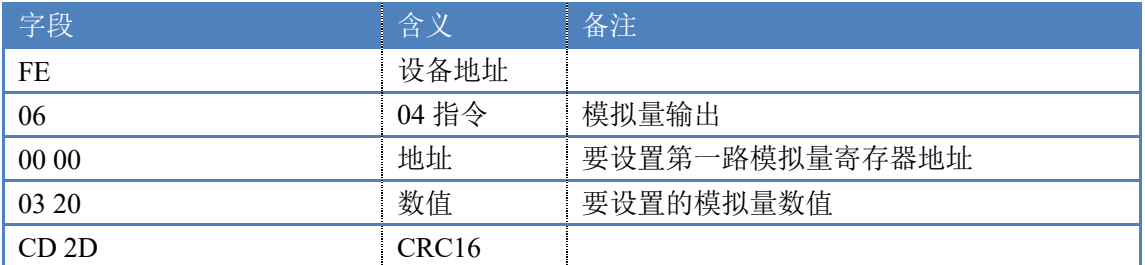

### **5.3**、设置多路模拟量输出

FE 10 00 00 00 08 10 00 00 00 00 00 00 00 00 00 00 00 00 00 00 00 00 13 3D

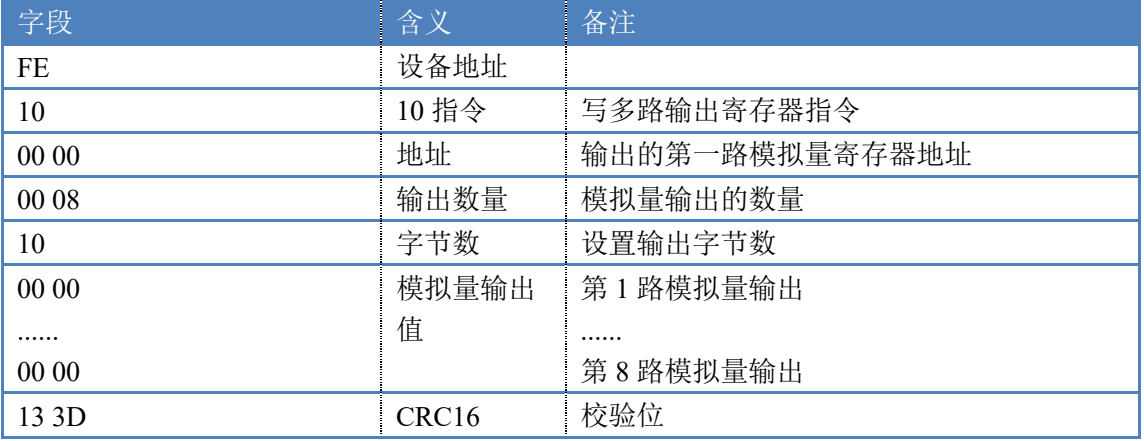

模拟返回信息:

FE 10 00 00 00 08 D5 C0

![](_page_14_Picture_0.jpeg)

![](_page_14_Picture_152.jpeg)

### 十一、常见问题与解决方法

### 1、232 通讯,设备控制无响应,不动作

设备与上位机进行通信使用的是 232 直连线。即 RX 对 RX, TX 对 TX, GND 对 GND

### **2**、继电器只能开不能关

读取地址是否读到的是实际设备地址,调试信息栏内是否有返回指令,返回指令是否正确, 如果读取地址失败,没有返回指令或返回指令异常,检查通讯线和通讯转换器

### 3、485 总线上挂有多个设备时,每个设备地址不能一样,

### 不能使用广播地址 254 来进行通讯。

广播地址在总线上只有一个设备时可以使用,大于 1 个设备时请以拨码开关区分地址来 控制,否则会因为模块在通信数据的判断不同步上导致指令无法正确执行。

## 十二、技术支持联系方式

联系电话: 4008128121、010-82899827/1-803

联系 QQ: 4008128121